# **How to Create Employee Templates**

- 1. Click **Employee Templates** from **Payroll** module.
- 2. If there are no templates yet, new **Employee Template** screen will be displayed directly. Otherwise, a list of existing employee templates will be
- 3. displayed. Click **New** toolbar button.

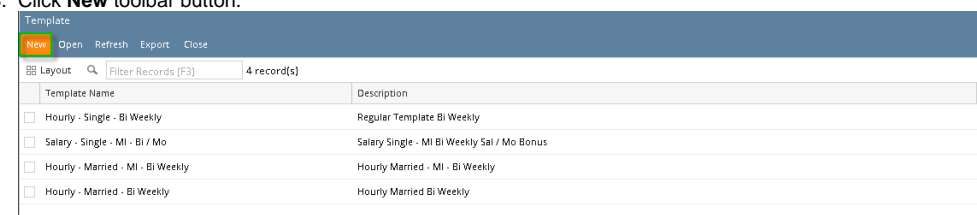

## 4. Set up value of the following fields:

a. Template Name

BONUS

**SICK** 

vac

ony

 $\mathsf{SAL}$ 

REG

 $\bigoplus$   $\bigcirc$  Ready

 $\begin{minipage}{.4\linewidth} \textbf{Earring}\ \textbf{Taxes} \end{minipage}$ 

Tax ID

 $+$  Add  $\times$  Remove

PERSONAL

Bonus Pay

Sick Pay

Personal Pay

Vacation Pay

Overtime Pay

Salary Pay

Regular

b. Description

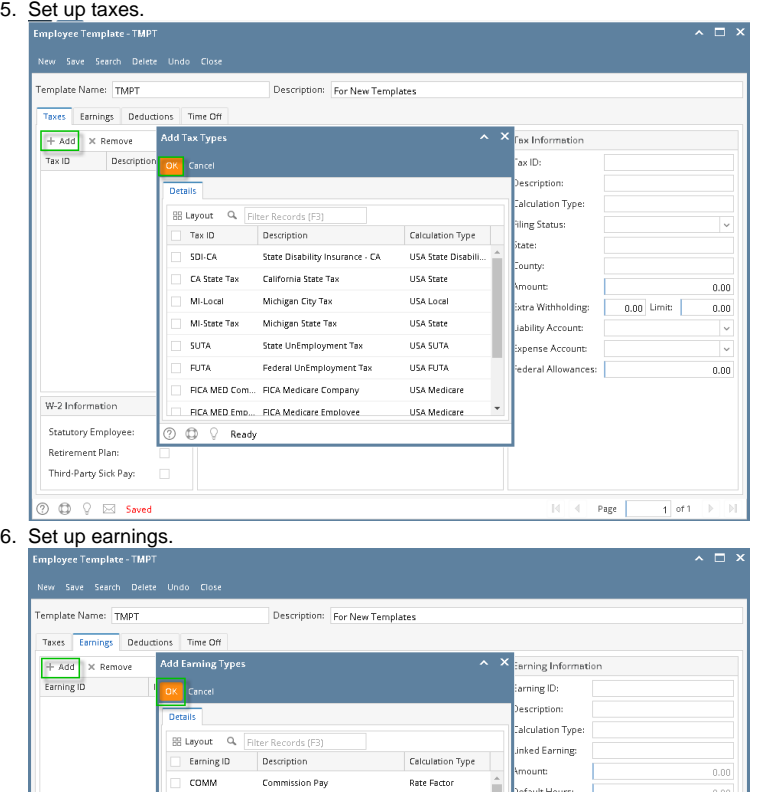

efault Hours:

crue Time Off:

duct Time Off:

arning GL Distribution

Add X Remove

Expense Account

 $\mathbb{N} \parallel \mathbb{N}$  . Page  $\parallel \cdots$ 

**Fixed Amount** 

Rate Factor

Rate Factor

Rate Factor

Overtime

**Fixed Amoun** 

Hourly Rate

 $_{0.00}$ 

Percent

 $-1$  of 1  $-1$ 

## 7. Set up deductions.

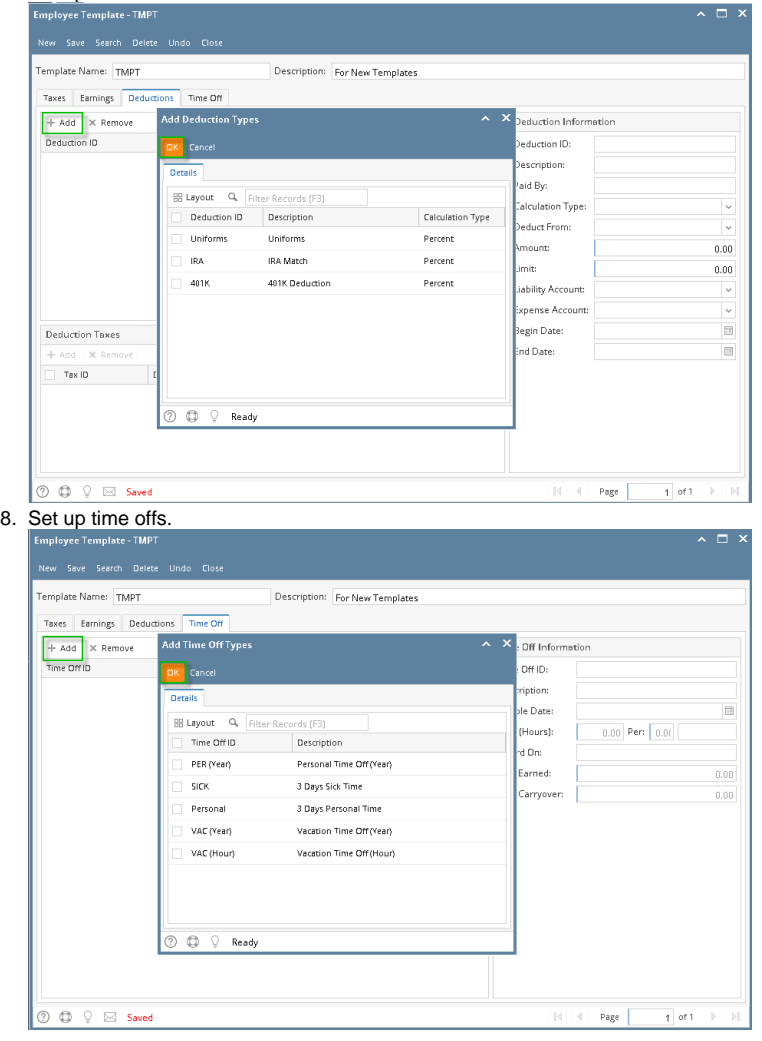

Make sure to associate the time off to the earnings from **Earnings** tab after saving since it will not be displayed before it is saved.⊕

## 9. Click **Save** toolbar button to create employee template.

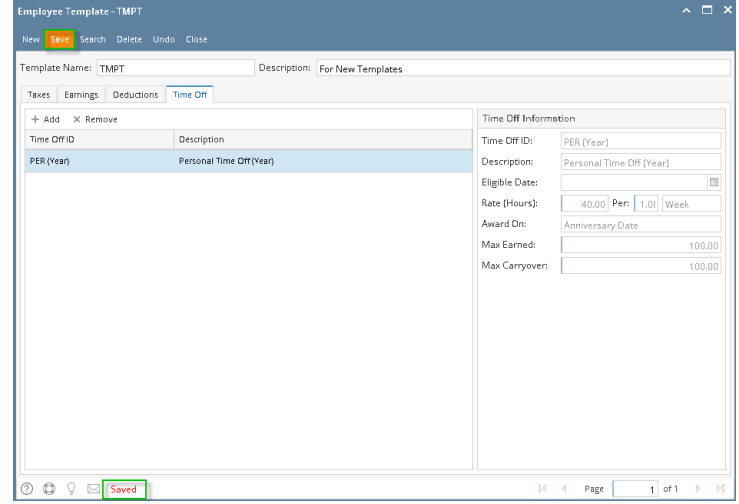

10. Newly created template should appear in the grid.

1. Click **Employee Templates** from **Payroll** module.

2. If there are no templates yet, new **Employee Template** screen will be displayed directly. Otherwise, a list of existing employee templates will be displayed.

#### 3. Click **New** toolbar button.

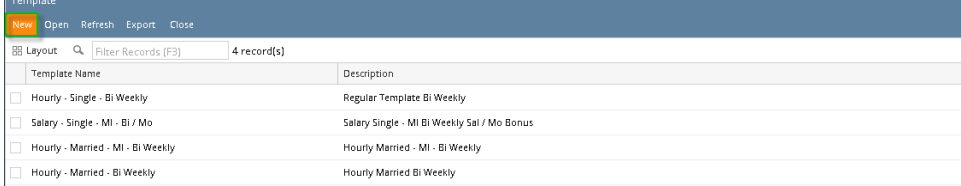

#### 4. Set up value of the following fields:

#### a. b. Template Name **Description**

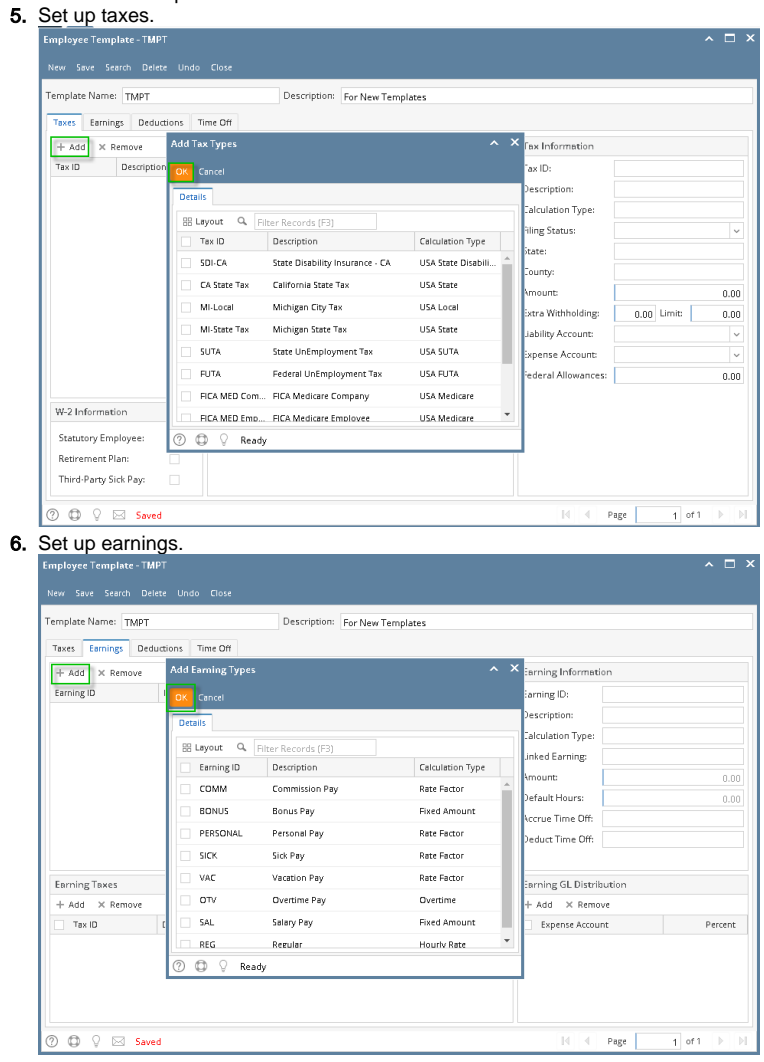

## 7. Set up deductions.

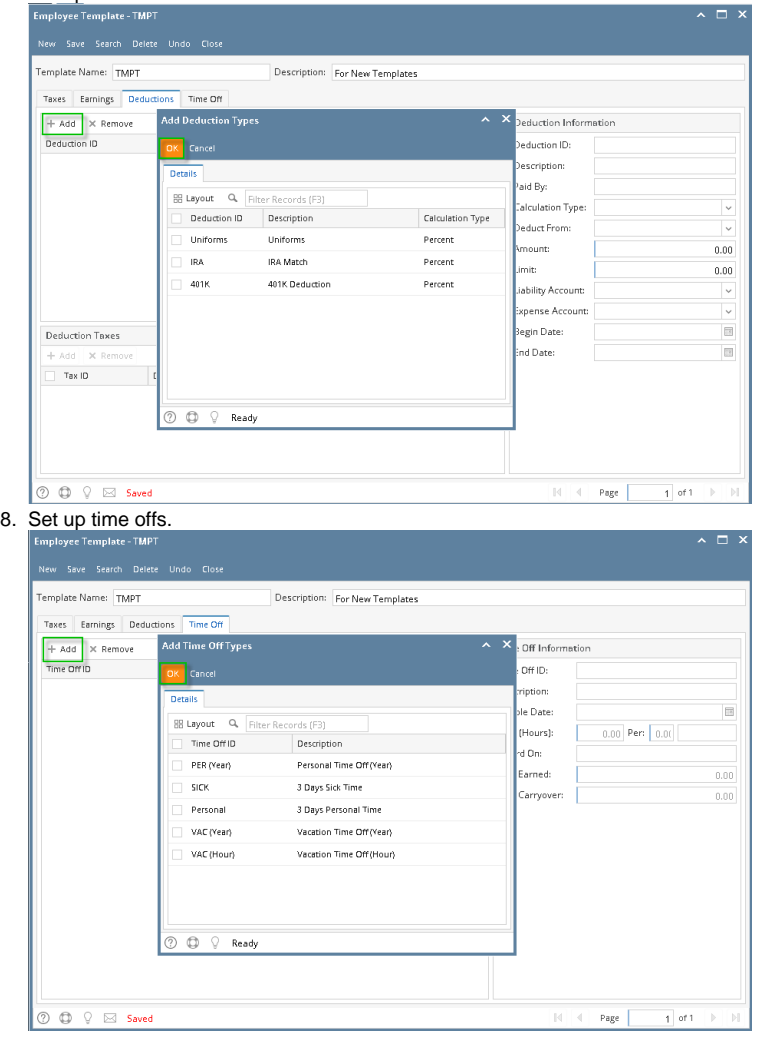

0 Make sure to associate the time off to the earnings from **Earnings** tab after saving since it will not be displayed before it is saved.

## 9. Click **Save** toolbar button to create employee template.

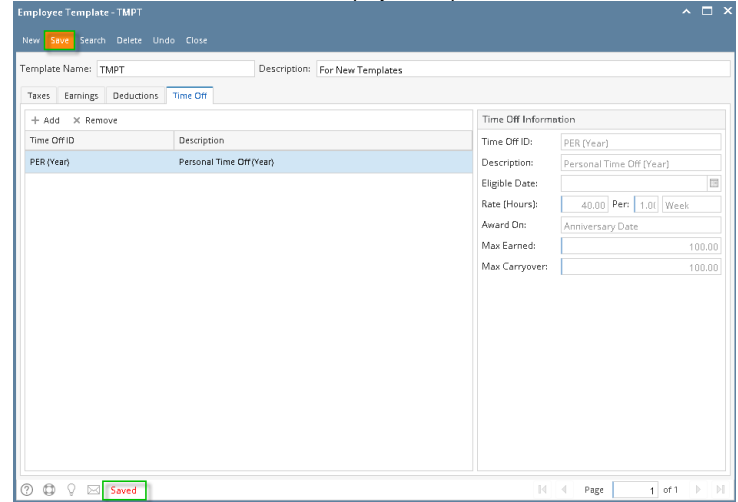

10. Newly created template should appear in the grid.